## **Contents**

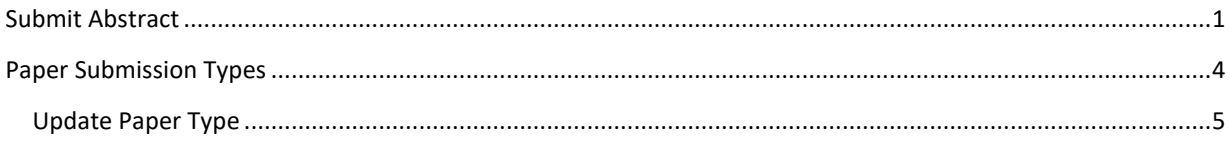

## <span id="page-0-0"></span>SUBMIT ABSTRACT

When abstracts are being accepted for a conference, you can follow th[e instructions for finding a conference](https://www.asme.org/wwwasmeorg/media/Publications-Submissions/Proceedings/author-manual/1E_Conference_Deadlines)  website.

Then click on "Submit Abstract"

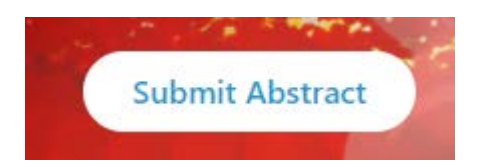

Use the link that says "Login with ASME" in the upper left corner to login and submit your abstract or access the reviewing panel.

> Login to Complete a Submission or to Access **Reviewing Panel Login with ASME**

Or you can select the "Submit an Abstract" button at the bottom of the page

**Submit an Abstract** 

Both will bring you to the login page for the conference you've selected.

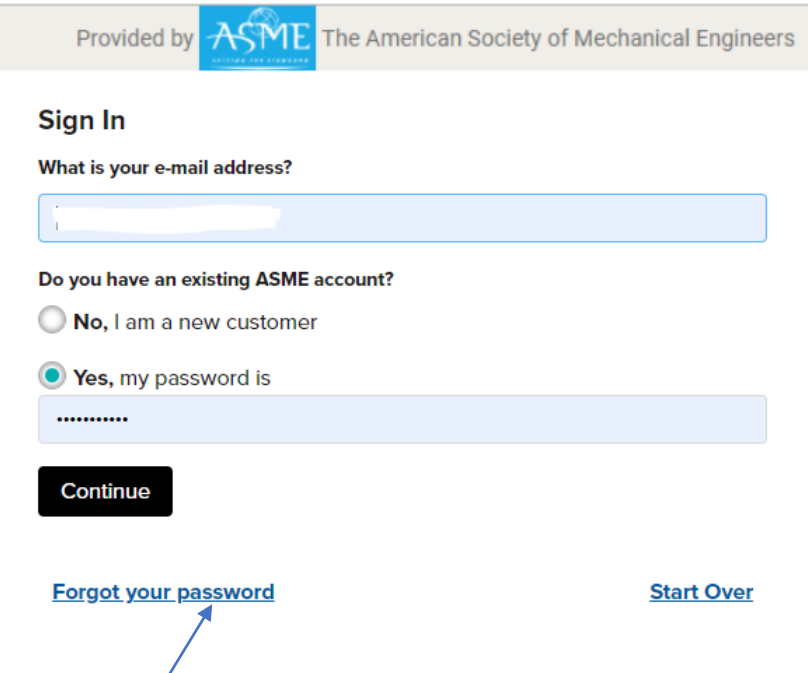

Use the "forgot your password" link if you need assistance with your password.

Selecting "continue" will log you into the system site for accessing your paper. If abstracts are not yet being accepted, you will be taken to a screen that identifies exactly when the abstract submission pages will be opened.

IF abstracts are being accepted, you will see more details about the conference such as due dates and the conference chair, towards the bottom of the screen is a link to "Submit an Abstract"

Clicking on "Submit an Abstract"

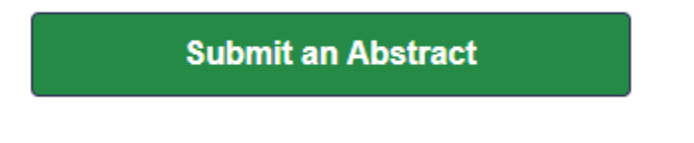

Follow each step as indicated by the site and click "Save" if you wish to come back later or "Save and Next" if you are ready to move on to the next action step.

> **Save and Next Save**

Be prepared to answer the following questions when submitting an abstract:

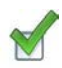

Track (use dropdown menu)

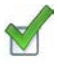

Paper Type (use dropdown menu) \*see "paper submission types**"** for more information

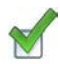

[Title of your paper](https://www.asme.org/wwwasmeorg/media/Publications-Submissions/Proceedings/author-manual/2C_Change_Paper_Title)

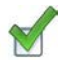

Abstract between 200 and 650 words

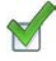

[Contact information for presenting](https://www.asme.org/wwwasmeorg/media/Publications-Submissions/Proceedings/author-manual/2A_Author_Roles)  author

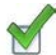

[Presenting](https://www.asme.org/wwwasmeorg/media/Publications-Submissions/Proceedings/author-manual/2A_Author_Roles) author bio

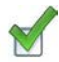

[Headshot for Presenting Author](https://www.asme.org/wwwasmeorg/media/Publications-Submissions/Proceedings/author-manual/2A_Author_Roles)

 $\mathbb{R}$ 

[All contact information for every author](https://www.asme.org/wwwasmeorg/media/Publications-Submissions/Proceedings/author-manual/2B_Change_Author_Details) listed on your paper

## <span id="page-3-0"></span>PAPER SUBMISSION TYPES

For each conference we have slightly different paper types. Published papers have the earliest deadlines and tend to be far less flexible about late submissions due to the timeline required for processing conference sites.

When conferences do have presentation only options, the presentation submissions are typically due little later and have fewer requirements for conference participation. Most decisions about submissions to conferences are conference specific, so it will change from one ASME conference to another.

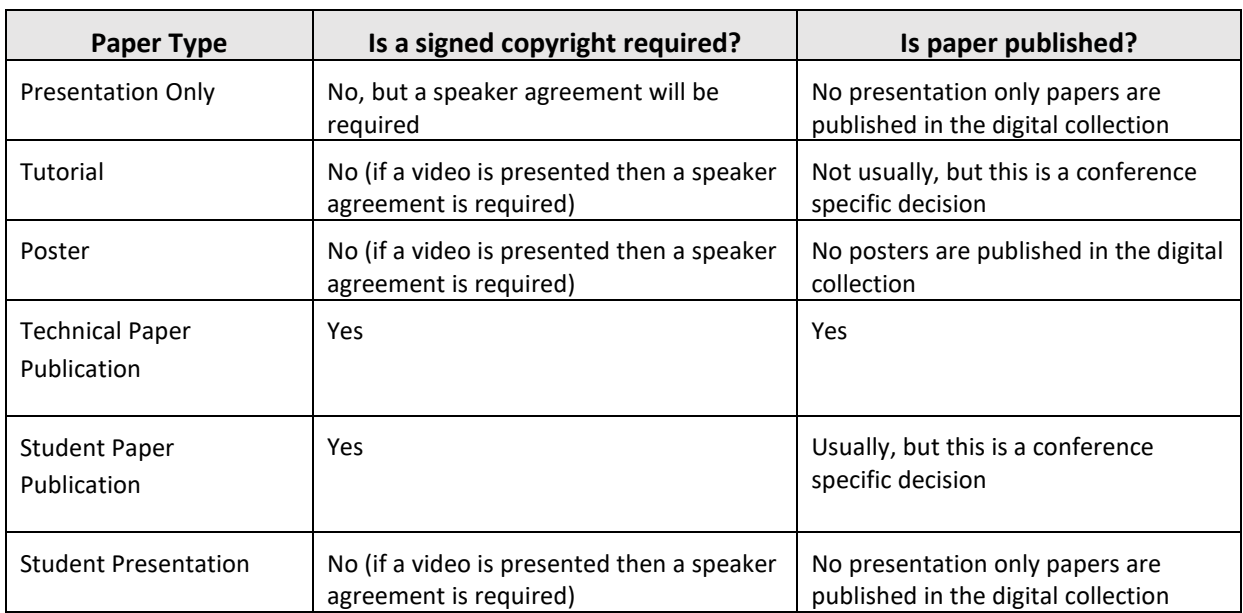

This chart provides a general description of most common paper types.

If you are unsure what type of paper you want to submit or when the deadlines for submissions are for the conference you are interested in, then feel free to contact [toolboxhelp@asme.org](mailto:toolboxhelp@asme.org) for more information about specific conference deadlines and participation requirements.

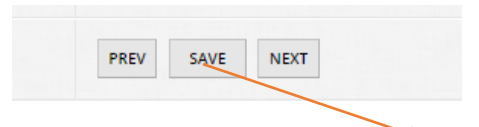

After you've made the needed updates, click "save"

## <span id="page-4-0"></span>Update Paper Type

If you notice the paper type needs to be changed then it is best to contac[t toolboxhelp@asme.org](mailto:toolboxhelp@asme.org) to ask them to change the paper type for you in the system.

If the system was opened for you, then you may make the paper type adjustment yourself. Only the author who entered the submission will be able to make these types of edits. The lead author will need to log in using the link provided when the link is opened.

Go to your completed submission and click "edit".

Go to "Authors" link at the top of the page. Submitter Information - Abstract Submission  $A$ uthors

If it is not selected already select the "General" tab.

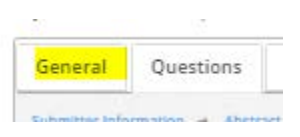

Scroll down and select the appropriate option from the drop-down menu "Select a Paper Type".

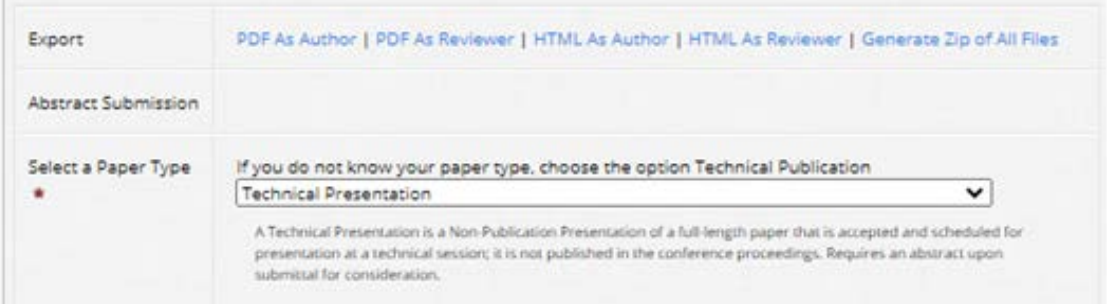